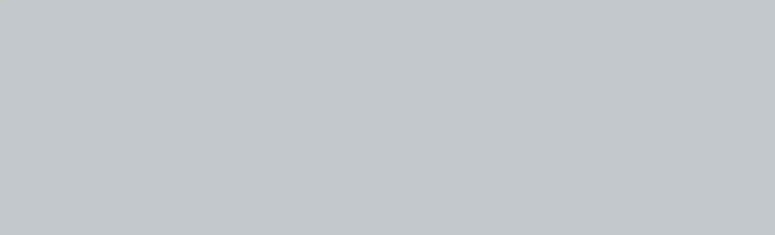

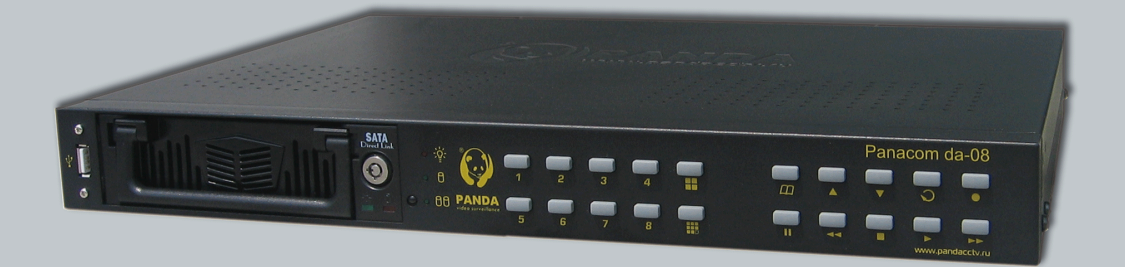

### **СПИСОК СОВМ ЕСТИМ ЫХ ЖЕСТКИХ Д ИСКОВ (HDD)**

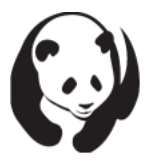

В целях максимальной совместимости, используйте рекомендуемые жесткие диски из следующей таблицы.

## **SATA**

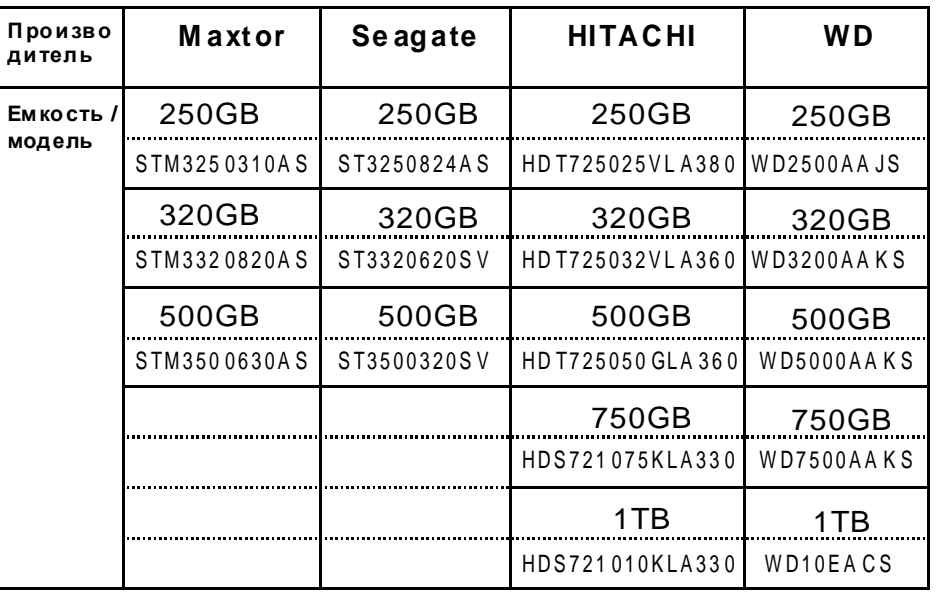

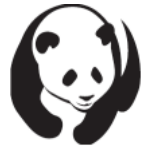

Следующий жесткий диск НЕ РЕКОМЕНДОВАН для установки.

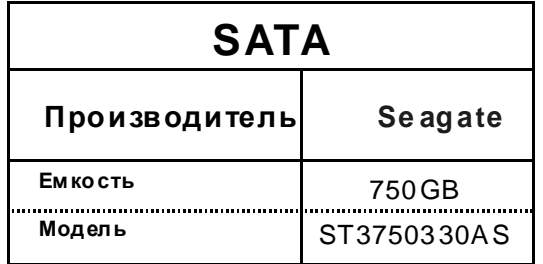

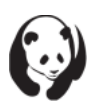

### **СПИСОК СОВМ ЕСТИМ ЫХ USB-УСТРОЙСТВ**

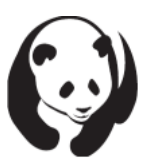

В следующей таблице приведены рекомендуемые USB устройства.

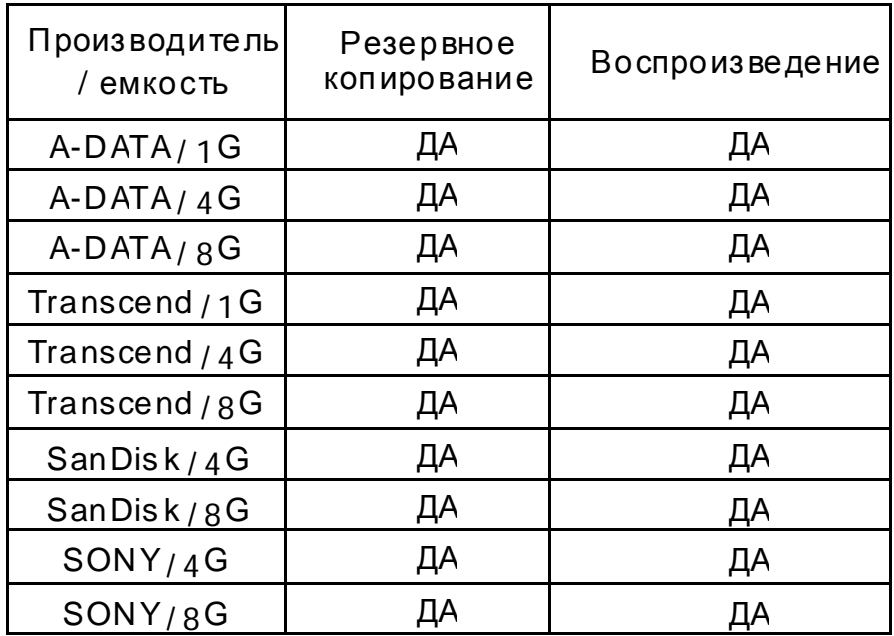

## СОДЕРЖАНИЕ

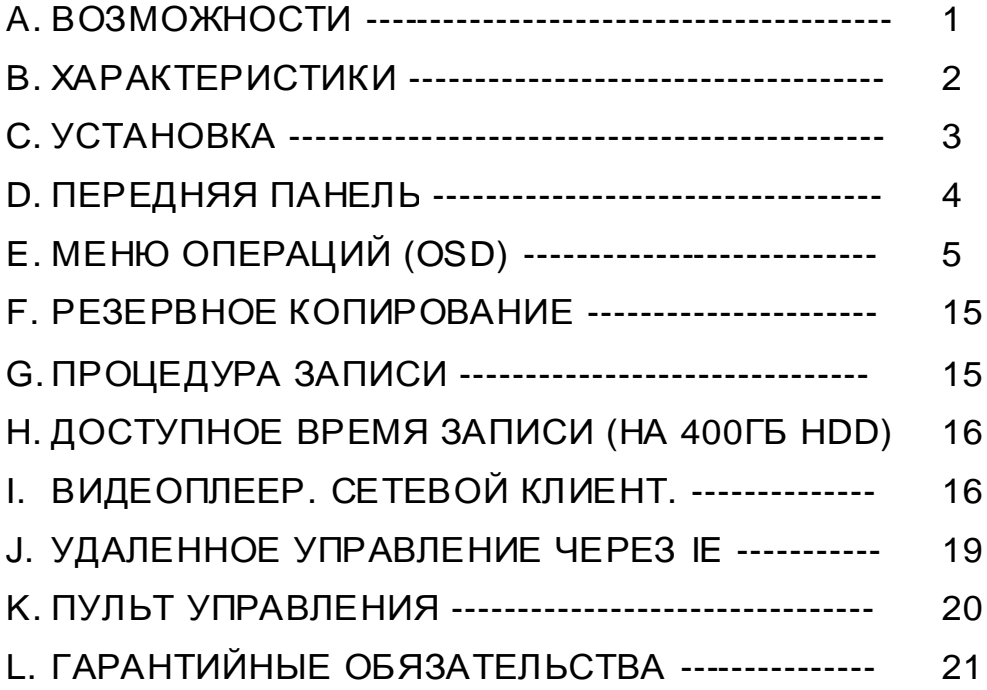

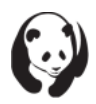

### **A**.**ВОЗМОЖНОСТИ**

- 1. Триплекс ( Запись / Воспроизведение / Поддержка сетей ) .
- 2. Частота кадров: 50 к/сек.
- 3. Резервное копирование на USB-накопитель.
- 4. Регулировка положения экрана.
- 5. Сжатие видеосигнала: модифицированный MJPEG.
- 6. Запись: ручной пуск, по движению, программируемый.
- 7. Автоматическая запись при включении тревоги.
- 8. Поиск данных по времени / дате / событию.
- 9. Пароль пользователя на локальный и сетевой доступ.
- 10. Светодиод индикации работы жесткого диска.
- 11. Регистрация движения.
- 12. Поддержка записи звука (4 входа, 1 выход).
- 13. Поддержка SATA HDD .
- 14. Автоматическое последовательное переключение каналов.
- 15. Поддержка PTZ-камер.
- 16. Поддержка сигнала тревоги (8 входов, 1 выход).
- 17. Возможность управление экранным меню с помощью компьютерной мышкой.
- 18. Локальная сеть (TCP/IP, DHCP, браузер IE), «Тонкий клиент».
- 19. Наличие съемного жесткого диска.
- 20. ИК-пульт дистанционного управления.
- 21. VGA выход.
- 22. Поддержка GUI (графического пользовательского интерфейса).

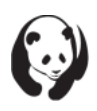

## **В ХАРАКТЕРИСТИКИ**

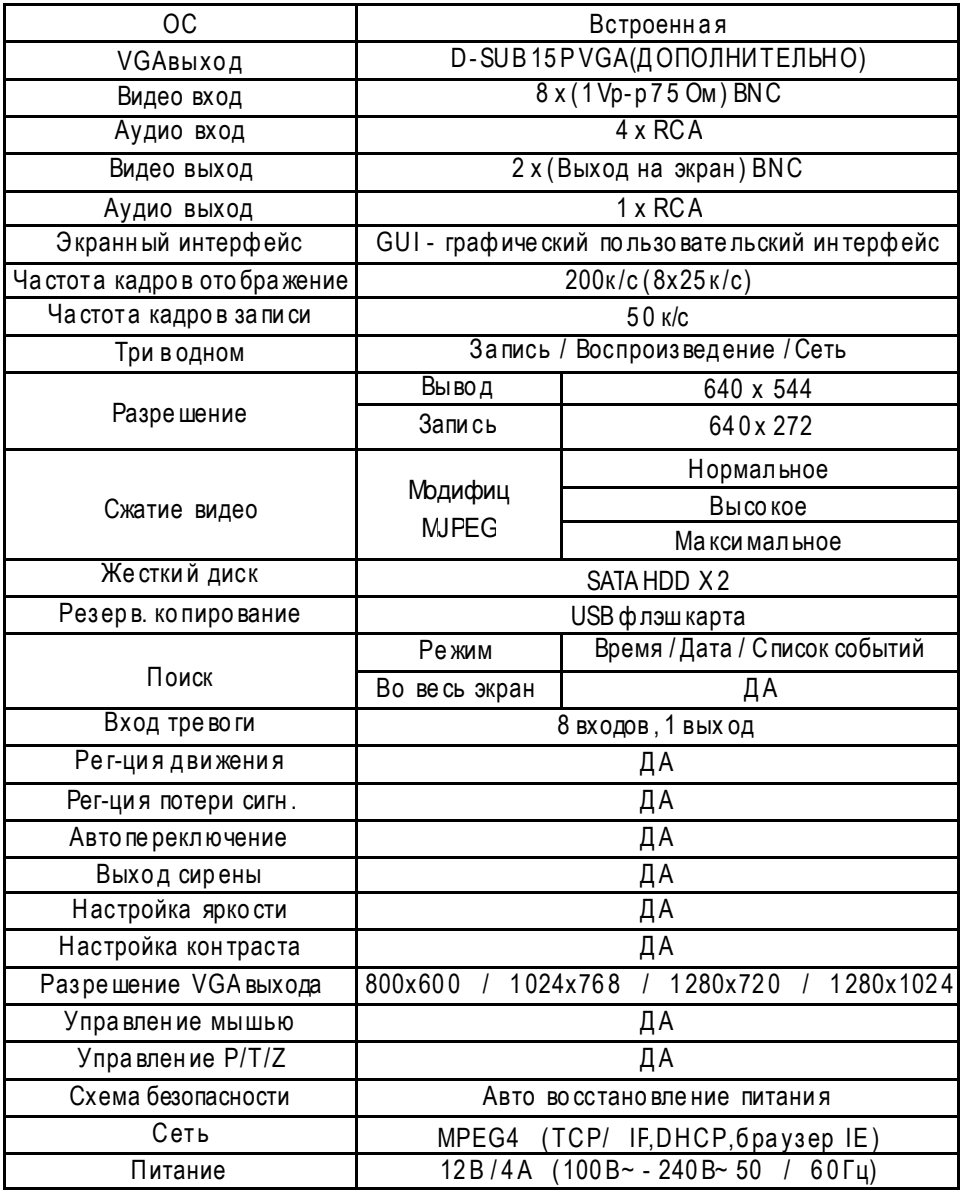

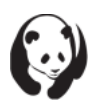

# **C**.**УСТАНОВКА** (1) (2) (3)(4)(5)(6) (7)(8)(9) **WORLD DRAWING** 7 **C O M N O N C 1 2 3 4 5 6 7 8 G G D+D-G ВХОД ТРЕ ВОГИ RS-485**

- (1) ПОРТ МЫШИ ПОДКЛЮЧЕНИЕ КОМПЬЮТЕРНОЙ USB МЫШИ
- (2) ВИДЕО ВХОД подключении 8-ми видеокамер
- (3) МОНИТОР подключение 2-х мониторов
- (4) АУДИО ВЫХОД подключение аудио колонок с усилителем
- (5) АУДИО ВХОД подключение 4-х микрофонов
- (6) СЕТЬ удаленное подключение к DVR через сеть или Internet.
- (7) 1~8: ВХОД ТРЕВОГИ

G: ЗЕМЛЯ

D+, D-, RS-485 COM: Общий

подключение поворотных видеокамер

NO: Выход нормально разомкнутых контактов.

NC: Выход нормально замкнутых контактов.

(8) РАЗЪЕМ ПИТАНИЯ: Используйте источник питания в

закрытом корпусе. Адаптер питания должен иметь параметры: 12В / 4А.

(9) Выход VGA – подключение VGA монитора.

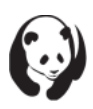

### **D**.**ПЕРЕДНЯЯ ПАНЕЛЬ**

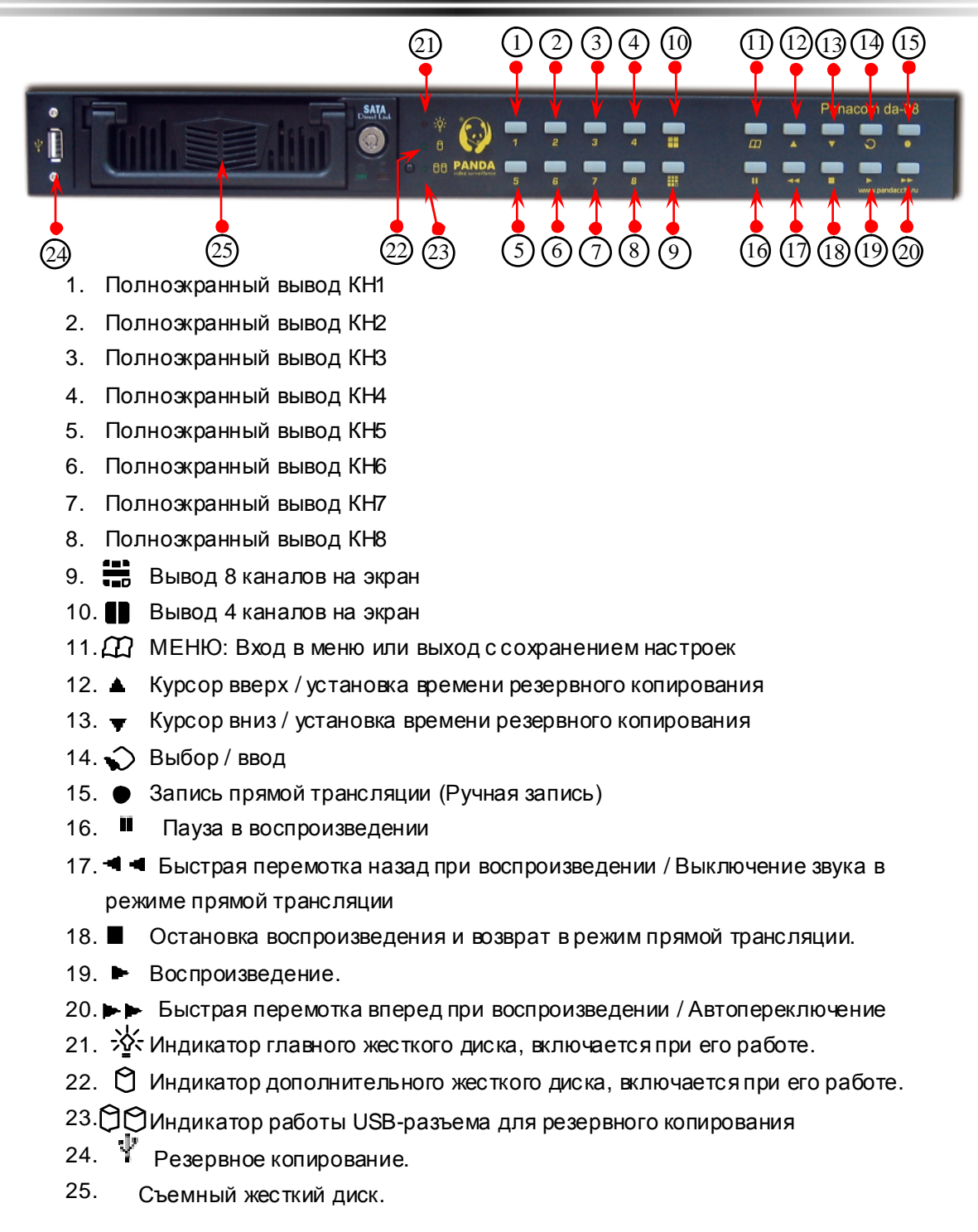

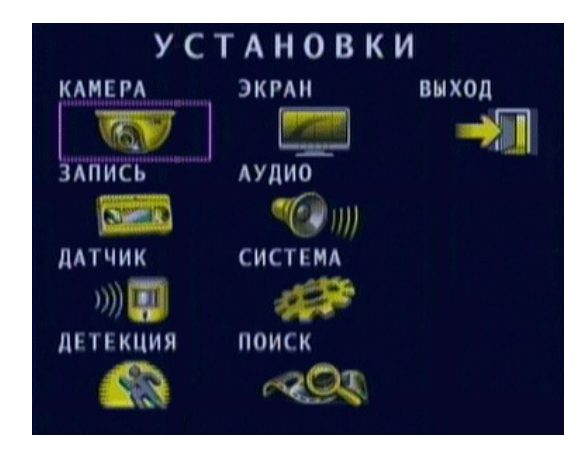

Нажмите ▲▼ для выбора пунктов меню Используйте $\blacktriangleright\blacktriangleright\blacktriangleleft\mathcal{A}$ или  $\heartsuit$  для входа и настройки Нажмите МЕНЮ для сохранения настроек и выхода. Исполь зуя мышь, поль зуйтесь левой кнопкой для входа в меню и правой кнопкой для выхода из меню.

#### Настройка камер ы

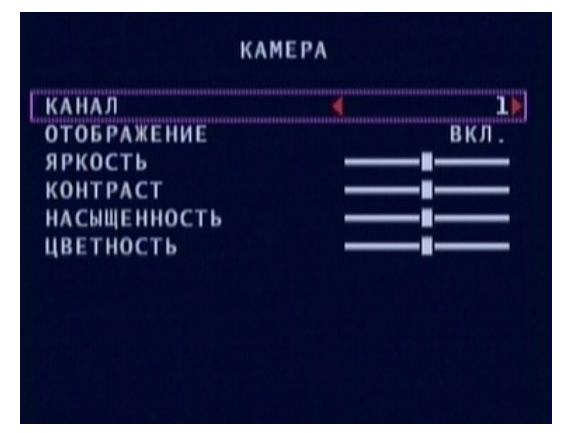

Нажмите ▲▼ для выбора пунктов меню

Используйте  $\blacktriangleright \blacktriangleleft$  4 4 или  $\heartsuit$  для входа и настройки Нажмите МЕНЮ для сохранения настроек и выхода.

- (1) (Канал): Выберите канал, который необходимо настроить.
- (2) (Отображение): ВКЛ. / ВЫКЛ. сигнал от выбранной камер ы.
- (3) (Настройка): Яркость / Контраст / Насыщенность / Цветность.

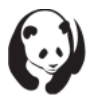

#### Настройка записи

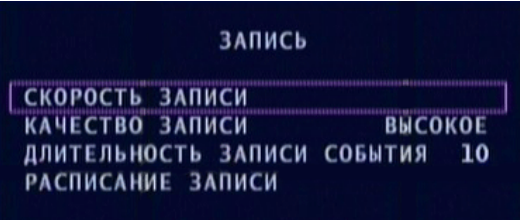

Нажмите ▲ ▼ для выбора пунктов меню

Используйте  $\blacktriangleleft \blacktriangleleft \blacktriangleright \blacktriangleright \text{ and } \blacktriangleright \blacktriangleleft \text{ }$ для входа и настройки Нажмите МЕНЮ для сохранения настроек и выхода. Исполь зуя мышь, поль зуйтесь левой кнопкой для входа в меню и правой кнопкой для выхода из меню.

(1 ) (Скорость записи ):

По умолчанию 6к/с на канал, всего 5 0к/с / 8КН.

(2 ) (Качество записи ): Выберите качество записи видео (Наивысшее) / (Высокое) / (Нормальное).

(3 ) (Длительность зап иси событ и я): 5 / 10 / 15 / 20 / 25 / 30 секунд; по умолчанию 10секунд.

(4) (Расписание записи):

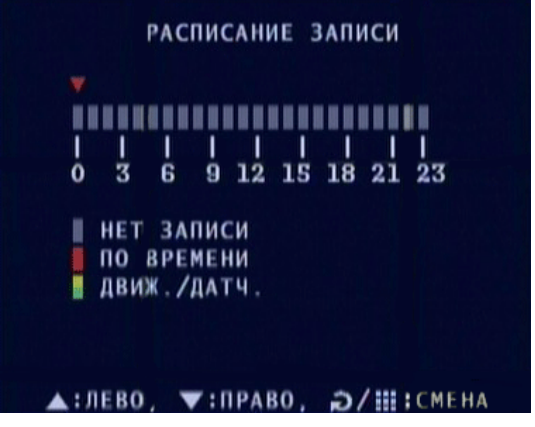

- (1 ) Нажмите ▲▼, чтобы выбрать границы временного диапазона, нажмите  $\mathfrak{O}$  для смены метода записи. Нажмите  $\mathfrak{m}$  для смены всех методов зап иси.
- (2 ) Диапазон: 0-24 часа.
- (3 ) Ус тановите красный маркер для непрер ывной записи.
- (4) Установите серый маркер для отключения записи.
- (5) Ус тановите желтый / зелен ый маркер для записи по движению + вывод состояния датчика.

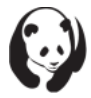

#### Настройка датчика

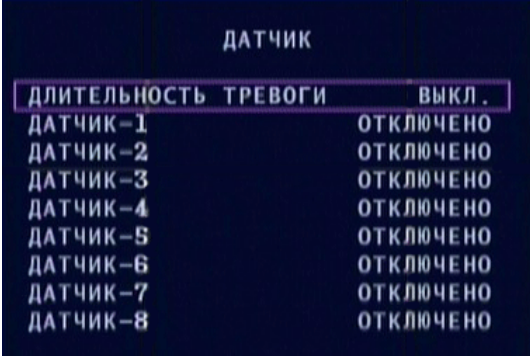

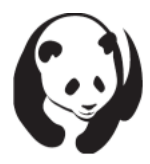

★ (Длительность тревоги ):Выберите продолжительность тревоги после включения датчика.

 $\star$  Нажмите  $\blacktriangle \blacktriangledown$  для выбора датчика и нажмите  $\heartsuit$  или  $\blacktriangleleft \blacktriangleleft \blacktriangledown$   $\blacktriangledown$   $\blacktriangledown$   $\blacktriangleleft \blacktriangleleft \blacktriangledown$   $\blacktriangledown$ и настройки.

 $\star$  (Отключено): Отключить действие датчика по тревоге.

★ (Нормально разомкнутый): Устройст во тревоги в режиме нормально разомкн утых контактов.

 $\star$  (Нормально замкнутый): Устройство тревоги в режиме нормально замкнутых контактов.

Настройка записи по детекции движения.

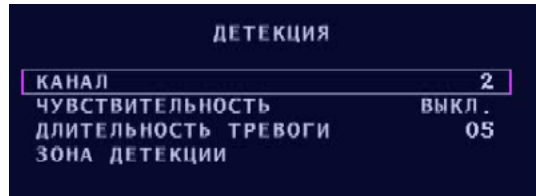

Нажмите ▲▼ для выбора пунктов меню

Используйте – – • или ⇒ для входа и настройки

Нажмите МЕНЮ для сохранения настроек и выхода.

- (1) (Канал): Выберите камеру для настройки
- (2) (Чувствительность): выключить или задать значение от 1 до 4 (по умолчанию Выкл, 1 – наиболее чувствительный).
- (3) (Продолжительность тревоги): Задается продолжительность тревоги: 5, 10, 15, 20, 25, 30 секунд или бесконечно. По умолчанию Выкл.
- (4) (Область регистрации движения)
- ★ Перед настройкой области регистрации выполните указания:
- а: Выберите (чувствительность) в данном меню.
- б: Выбер ите (Движение + Дат чик ) в меню (Запись / Расписание записи )

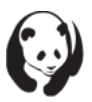

Настройка экрана

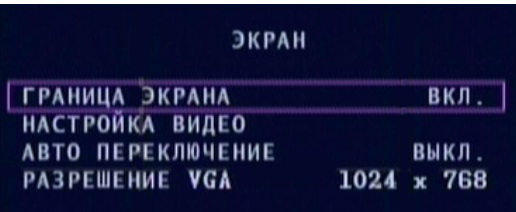

Нажмите ▲▼ для выбора пунктов меню

Используйте < < <del>● ▶ или</del> 2 для входа и настройки Нажмите МЕНЮ для сохранения настроек и выхода.

Исполь зуя мышь, поль зуйтесь левой кнопкой для входа в меню и правой кнопкой для выхода из меню.

- (1) (Граница экрана): Вкл/Выкл отображение разделяющих линий врежимах вывода нескольких каналов на экран.
- (2) (Настройка видео): Регулировка положения изображения (Вверх / Вниз / Вправо / Влево).
- (3) (Авто переключение): Установите период просмотра каждого канала: от 1 до 10 сек, необходимо выбрать хотя бы 1сек для включения автопереключения.
- (4) (Разрешение VGA): 800х600 / 1024х768 (по умолчанию) / 1280х720 / 1280Х1024.

Настройка звука

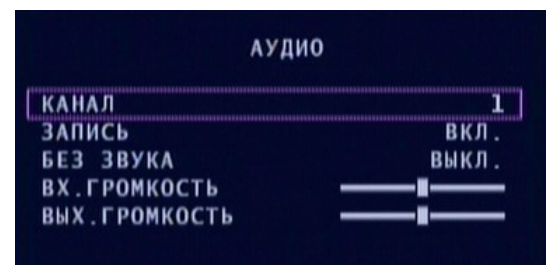

Нажмите ▲▼ для выбора пунктов меню

Используйте  $\blacktriangleleft \blacktriangleleft \blacktriangleright \blacktriangleright$  или  $\widehat{\blacklozenge}$  для входа и настройки Нажмите МЕНЮ для сохранения настроек и выхода. Исполь зуя мышь, поль зуйтесь левой кнопкой для входа в меню и правой кнопкой для выхода из меню.

- (1 ) (Канал): Выберите канал для записи звука (1 4 ).
- (2 ) (Запись): (Вкл) / (Выкл).
- (3 ) (Без звука): (Вкл) / (Выкл).
- (4 ) (Вх. Громкость): Уровень входного звукового сигнала
- (5 ) (Вых. Громкость): Уровень выходного звукового сигнала.

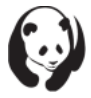

#### Настройка системы

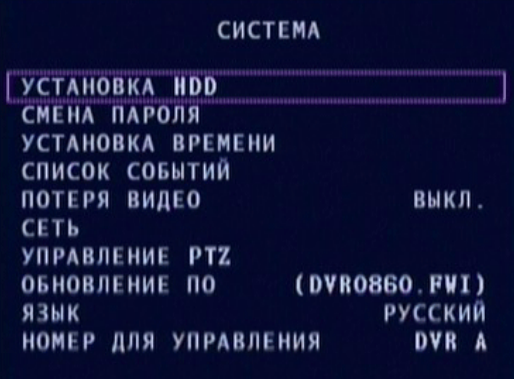

Нажмите ▲ ▼ для выбора пунктов меню

Используйте ◀◀ ►► или > для входа и настройки Нажмите МЕНЮ для сохранения настроек и выхода.

(1) Настройка жесткого диска

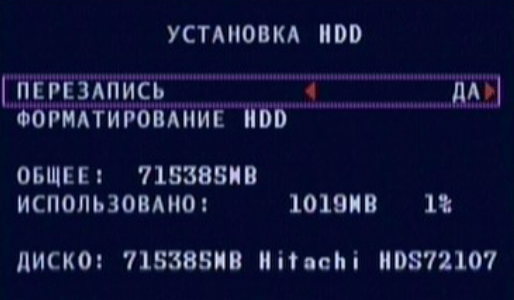

(1.1) (Перезапись):

Включить перезапись при заполнении HDD:

- (Да):HDD, будет перезаписываться (бесконечная запись)
- (Нет): Остановка записи.
- (1.2) (Форматирование HDD):

При выборе этого пункта запросится пароль из 6 цифр. Если пароль введен правильно, начнется форматирование HDD. В случае неверного пароля на экране появится сообщение « (Не верный пароль)»

 $(1.3)$  (Статус HDD):

Показывает текущий статус HDD, включая общую емкость и занятое место в процентах.

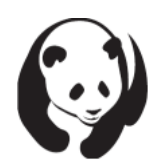

#### Заводской пароль: 111111.

HDD (жесткий диск) нужно отформатировать перед началом использования устройства.

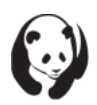

#### (2) Смена пароля

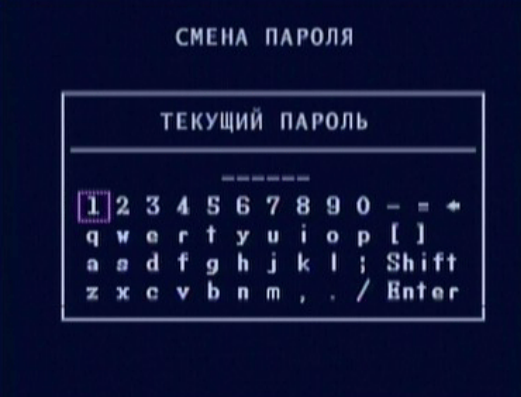

(Текущий пароль): \_\_\_\_\_

(Новый пароль): \_\_\_\_\_

★ Если текущий пароль введен неправильно, то на экране появится сообщение «(Неверный пароль)»

Заводской пароль 111111.  $\star$ 

(Подтвердить пароль): \_\_\_\_\_\_

(3) Установка времени

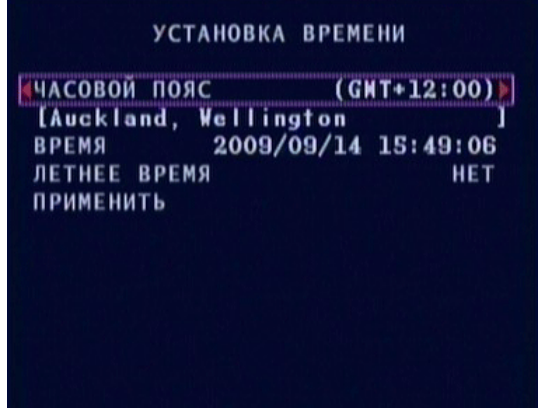

(3.1) (Часовой пояс): Выберите свой часовой пояс.

(3.2) (Время): Установка времени: год / месяц / день часы / минуты / секунды.

(3.3) (Летнее время): (Да) / (Нет).

(3.4) (Применить): Обновить и сохранить все изменения.

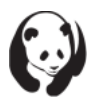

#### (5 ) Список событий

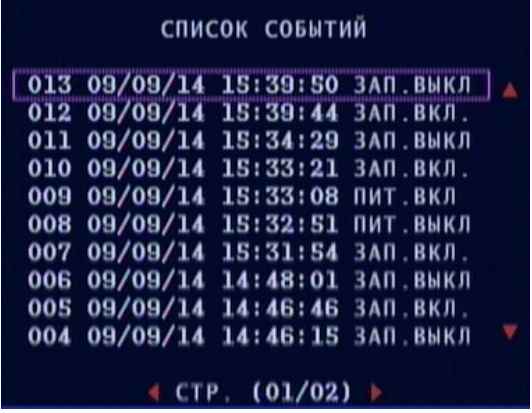

- (4.1 ) Воспрои зведение событий через поиск в списке событий .
- (4.2 ) (Время): Каждые 4 часа добавляется метка в список событий.
- (4.3 ) (Движени е): Событие регистрируетс я по движению.
- (4.4 ) (Дат чик ): Со быт ие регистрируетс я по срабатыванию дат чика.
- (5 ) (Потеря сигнала): (Вкл.) / (Выкл.) сирены при потере сигнала видео.
- (6 ) Настройки сети

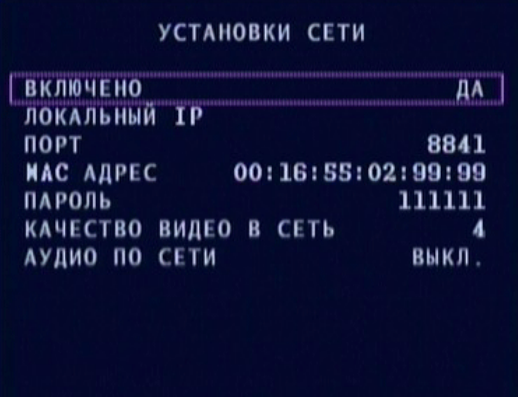

Нажмите ▲▼ для выбора пунктов меню

Используйте  $\blacktriangleleft \blacktriangleleft \blacktriangleright \blacktriangleright$  или  $\blacktriangleright$  для входа и настройки Нажмите МЕНЮ для сохранения настроек и выхода.

- (6.1 ) (Включено): (Да)/ (Нет)– включениесети.
- (6.2 ) (Локальн ый IP):Установка локального IP адреса.

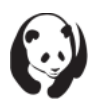

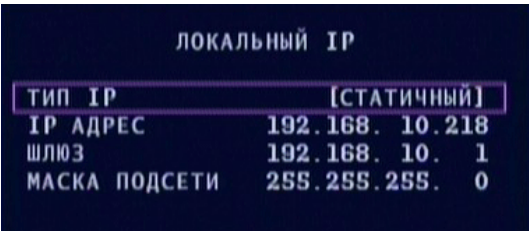

(Тип IP): (Динами чн ый / Стати ческий ). (IP адрес ): Установка IP адреса.

(Шлюз): Шлюз по умолчанию.

(Маска подсети ): Установка маски сети .

- (6.3 ) (Порт): Установка сетевого порта.
- (6.4 ) (Mac адрес ).

#### (6.5) (Пароль ): **Пароль (по умолчанию 111 111 ) для удаленного просмотра.**

- (6.6 ) (Качество видео в сети ): Установка уровн я качест ва видео. Уровни 1~5 , 5 – наилучшее качест во.
- (6.7) (Аудио по сети): Вкл. / Выкл.
- (7 )Устройство панорамировани я/наклона

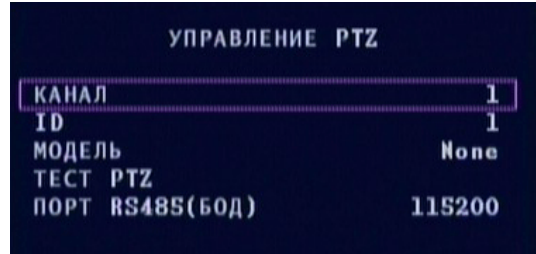

(7.1 ) (Канал): Выберите канал для устройства PTZ.

(7.2 ) (ID):Установите такой же ID как на PTZ устройст ве.

(7.3 ) (Модель ): Протокол, может быть : (нет), Pel co D, Pelco P или MERI LI-LIN.

(7.4 ) (Тест PTZ):Запуск теста PTZ.

(7.5 ) (Порт RS485 (БОД)): Установка пропускной способности канала

(7.6 ) Выберите канал PTZ в режиме прямой трансляции , нажмите

 $\hat{D}$  для запуска настройки РТZ. Затем нажмите  $\hat{D}$  для выбора настроек направлени я, фокуса, мас штаба и яркости. После изменения настроек нажмите  $\mathcal D$  для выхода.

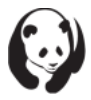

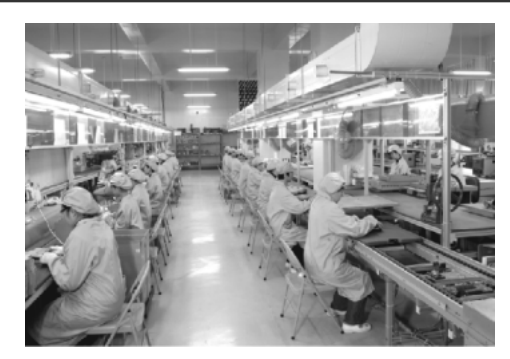

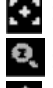

• : (Фокус): Нажмите ▲ ▼ или ◀ ◀ ► ► для настройки

: (Прибл./Отдал.): Нажмите ▲ ▼ или ◀ ◀ ►► для настройки

 $\ddot{\bullet}$ : (Вверх/Вниз/Вправо/Влево): Нажмите ▲ ▼ или ◀ ◀ ►► для настройки

|<sub>∶</sub> (Яркость): Нажмите ▲ ▼ или ◀ ◀ ► ► <sub>\_</sub>для настройки

(Задать/Автопанорамирование): Нажмите <del>ДДД</del> для переключения экрана в режим предустановок или автопанорамирования. В любом изрежимов выберите канал 1~8 для сохранения настроек.

(Ручное управление): Нажмите, затем выберите канал 1~8 для переключения экрана в режим предустановок или (Ручное управление). В режиме (Ручное управление) можно перемещать и сохранять положение для каждой камеры в отдельности.

(8 )Обновление микропрограммы

#### ОБНОВЛЕНИЕ ПО

ТЕКУЩАЯ ВЕРСИЯ 1.6.3 0910 **НОВАЯ ВЕРСИЯ** 1.6.3 0910 **КОНТРОЛЬНАЯ СУММА**  $0xb5e3$ 

Нажмите [ВОСПР.] для обновления или [СТОП] для отмены

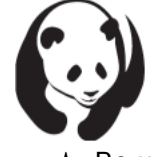

Сохраните новую микропрограмму на USB носитель и подключите его к ЦВР. Перед обновлением текущей версии микропрограммы, версия новой микропрограммы и контрольная сумма будут выведены на экран. ★ Во избежание системной ошибки, не удаляйте USB устройство до окончания

процесса обновления. ЦВР перезагрузится после обновления.

★ HDD должен быть установлен в DVR, чтобы процесс обновления запустился.

(9) DVR: Поддерживается функция нескольких ЦВР, это позволяет управлять

несколькими ЦВР с одного удаленного пульта. С помощью клавиш «влево», «вправо», «задать» выберите в меню СИСТЕМА / «Номер для управления» необходимые DVR (ЦВР) A - D. Для управления нужным ЦВР, выберите ЦВР A - D, заданный ранее, затем нажмите функциональную клавишу.13

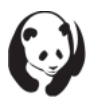

#### Поиск по времени

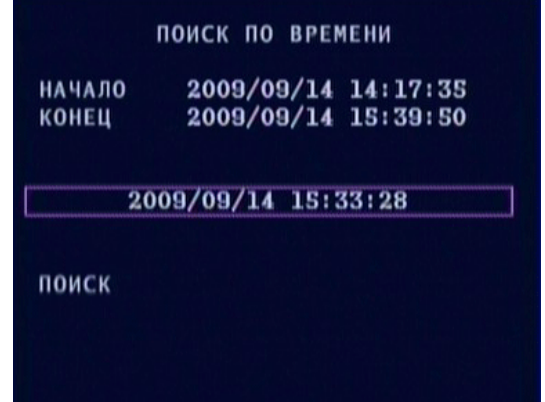

(1 )Задайте отметку времени , а затем запустите воспрои зведени е. (2 )Воспрои зведение:

- • Быстрая перемотка вперед. Нажмите еще раз для увеличения скорости перемотки (Всего: 3 скорости )
- 44 Быстрая перемотка назад. Нажмите еще раз для увеличения скорости перемотки (Всего: 3 скорости )
- Нажмите кнопку  $\blacksquare$ , чтобы сделать паузу.
- Нажмите кнопку пдля остановки воспроизведения.

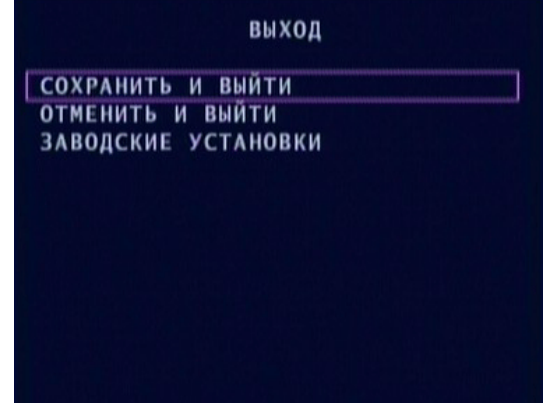

- (1) (Сохранить и выйти): Сохранить изменения и выйти.
- (2 ) (Отменить и выйти ): Выйти без сохранени я и зменени й.

(3 ) (Заводские установки ): Загрузить заводские настройки по умолчан ию.

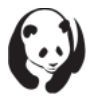

Выход

### **F**.**РЕЗЕРВНОЕ КОПИРОВАНИЕ**

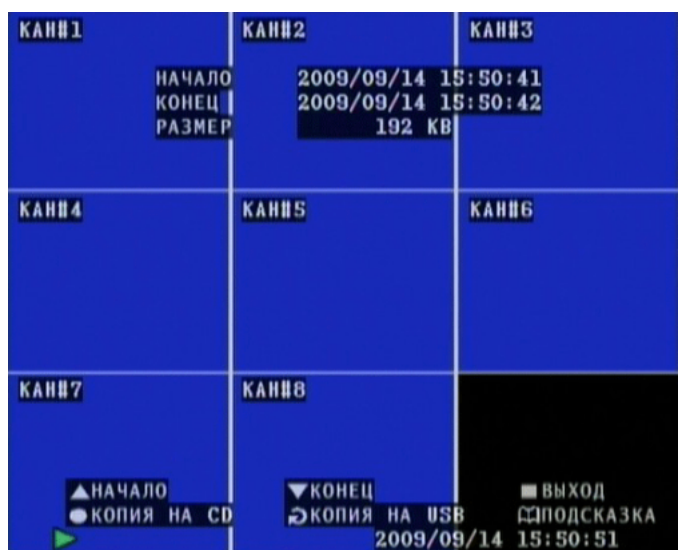

(1 )Подключите USB-накопитель к USB-порту на лицевой панели ЦВР.

(2) Нажмите « » для воспроизведения и поиска/выбора видео.

(3) Нажмите « $\Omega$ » для входа в меню архивирования.

(4)Нажмите « » для выбора времени начала архивирования.

(5)Нажмите « » для выбора времени окончания архивирования (после выбора времени начала и времени окончания, устройство покажет размер файла)

(6)Нажмите « » для запуска архивирования

(7)Или нажмите « » для запуска архивирования. Копия на CD в данной комплектации не предусмотрена.

(8) Нажмите « » для возврата в режим прямой трансляции после завершения архивирования.

### **G**.**ПРОЦЕДУРА ЗАПИСИ**

В режиме записи (по времени, движению или датчику), в правом верхнем углу каждого канала на экране появится метка .

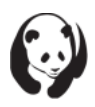

### Н ДОСТУПНОЕ ВРЕМЯ ЗАПИСИ (ДОСТУПНОЕ ВРЕМЯ НА 400ГБ НDD)

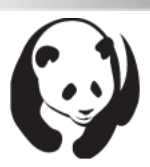

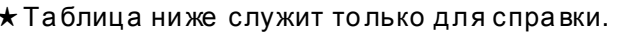

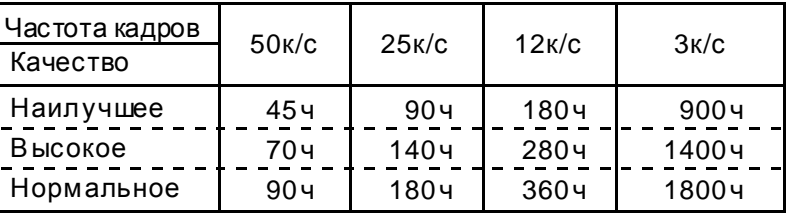

### I. Видеоплеер. Сетевой клиент.

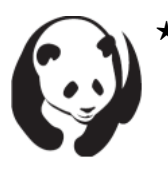

- Минимальные системные требования: 1. Процессор - 1 ГГц
	-
	- $2. RAM 1FB$
	- 3. Видео карта RAM 512MБ (NVIDIAGE FORCE 8400 GS)
	- 4. Windows XP, Windows Vista.
- 1. Воспроизведение записанного файла

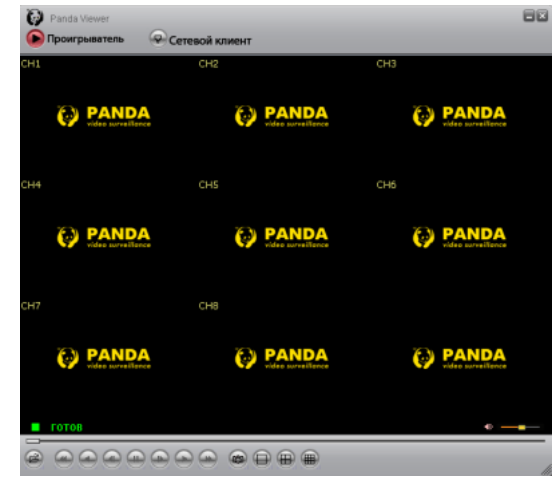

- (1.1) Запустите программу PANDA Viewer.
- (1.2) Кликните правой клавишей мыши в поле программы для входа в меню. Выберите (Открыть файл) нужного видео. Файл должен быть формата vvf.

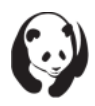

2.Захват видео (2.1 ) Во время воспрои зведени я записанного файла щелкните кнопку (Пауза), чтобы останови ться на нужном месте видео. (2.2 ) Пр и неподвижном и зо бражении щелкните правой клави шей мыши , затем выберите (Снимок / Отметить), тем самым вы зададите время старта. (2.3 ) Снова зап устите воспрои зведение файла и нажмите (пауза) когда на экране появитс я кадр, котор ым вы хотите завер шить зап ись. (2.4 ) Пр и неподвижном

и зо бражении щелкните правой клави шей мыши , затем выберите (Снимок / Снять метку), тем самым вы зададите время завершения.

- √ Проигрыватель Сетевой клиент Открыть файл... F<sub>2</sub> Открыть диск... Экспорт **Закрыть**  $F4$ ✔ Показ времени Всегда сверху Воспроизведение  $\blacktriangleright$ Снимок- $\blacktriangleright$ Аудио Снять метку Экспорт Полный экран Развернуть Соотношение сторон ▶ Режим þ Опции... O программе Panda Viewer F1 Выход Alt+F4
- (2.5) Для завершения захвата нажмите правую клави шу мыши, затем выберите (Снимок / Экспорт).
- 3.Преобразовани е файлов в формат AVI

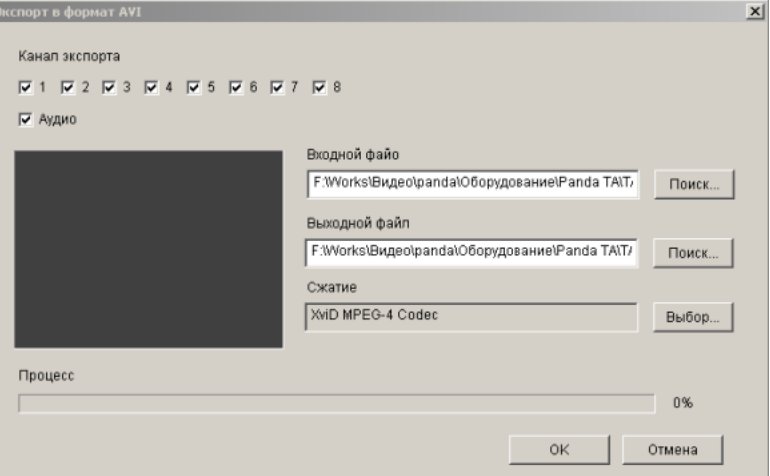

(3.1) Нажмите правую клавишу мыши и выберите (Экспорт) / (AVI).

(3.2) Задайте Входной/Выходной файл, степень сжатия, экспортируемый канал и Аудио (звук).

(3.3) Для запуска преобразования в формат AVI нажмите ОК.

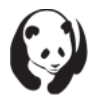

#### 4. Дополнительные возможности

- (1) (Всегда сверху): Окно всегда выводится поверх остальных.
- (2) (Использовать режим DirectDraw): поддержка Microsoft DirectX.
- (3) (Показ времени воспроизведения): Выводит продолжительность воспроизведения.
- (4) (Повтор воспроизведения)
- (5) (Отображение формата даты/времени): Выводит дату/время.
- (6) (Путь к снимкам): Задается директория и путь к файлу.

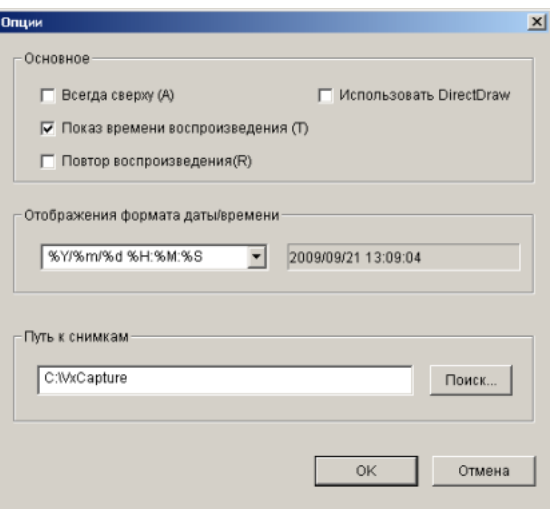

**УСТАНОВКИ** ЭКРАН

выход

5. Сетевой клиент ("Тонкий клиент"). "Тонкий клиент" - полный доступ к OSD меню DVR через сетевой доступ.

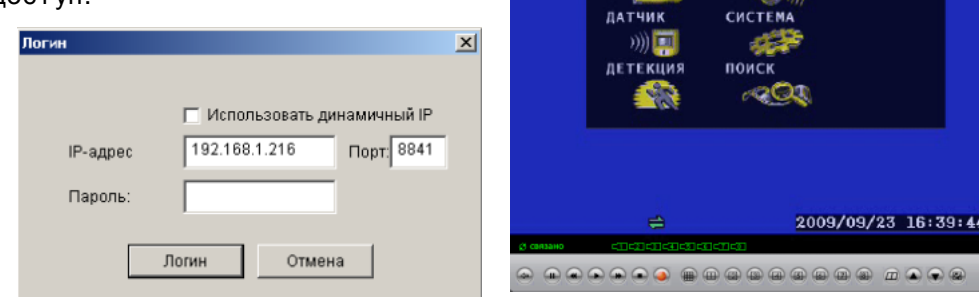

Panda Vi<br>Conpowrps

**O** Cere

**AMEPA** 

ЗАПИСЬ

(1) Запустите Panda Viewer, выберите в верхней части программного меню «Сетевой клиент». Затем нажмите на символ • находящийся в нижнем левом углу с целью авторизации и доступа к прямой трансляции ЦВР. Для удаленного входа в меню DVR нажмите символ  $\omega$ 

(2) (Использовать динамичный IP): Поставьте галочку, если вы используете динамичный IP адрес.

- (3) (IP адрес): Введите адрес ЦВР.
- (4) (Порт): порт ЦВР.
- (5) (Пароль): Введите пароль (по умолчанию: 111111).

(6) При успешной авторизации внизу появится иконка  $\rightleftharpoons$ 

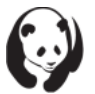

где купить: www.pandacctv.ru общие вопросы: info@pandacctv.ru сервисный центр: +7-812-542-29-40

8Ø

### **J.Удаленное управление через IE**

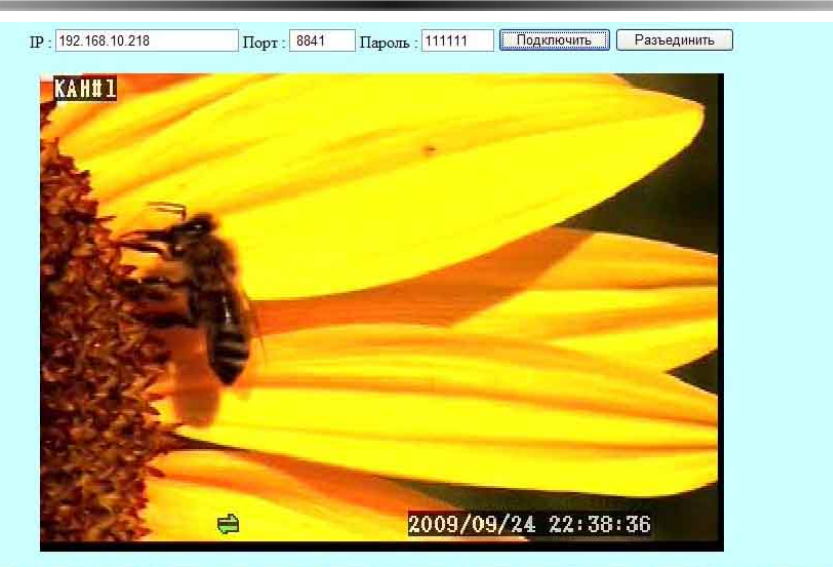

- 1. IP IP адрес ЦВР
- 2. Port (Порт) Порт подключения к ЦВР
- 3. Password (Пароль) Пароль ЦВР (по умолчанию 111111)
- 4. Connect (Подключить) –установить подключение к ЦВР
- 5. Disconnect (Отключить) Разорвать соединение с ЦВР
- 6. CH1 (КН1) Вывод 1 канала на весь экран
- 7. CH2 (КН2) Вывод 2 канала на весь экран
- 8. CH3 (КН3) Вывод 3 канала на весь экран
- 9. CH4 (КН4) Вывод 4 канала на весь экран
- 10. CH5 (КН5) Вывод 5 канала на весь экран
- 11. CH6 (КН6) Вывод 6 канала на весь экран
- 12. CH7 (КН7) Вывод 7 канала на весь экран
- 13. CH8 (КН8) Вывод 8 канала на весь экран
- 14. QUAD (4 в 1) Вывод 4 каналов на экран
- 15. CHall (в се КН) Вывод 8 канало на экран
- 16. Pause (Пау за) Поставить воспроизведение на паузу
- 17. Rew (Назад) Выкл. звук в режиме прямой трансляции / Быстрая перемотка назад в режиме воспроизведения
- 18. Play (Воспроизведение) Воспроизведение файла
- 19. FF (Вперед) Ав топереключение в режиме прямой трансляции / Быстрая перемотка в передв режимевоспроизведения
- 20. Stop (Остановить) Остановить воспроизведение, затем верну тьсяв режим прямой трансляции
- 21. Menu (Меню) Нажмите кнопку для входа в меню или сохранения настроек и выхода
- 22. Up (Вверх) Переместить курсорвверх / установить время начала архивирования данных.
- 23. Down (Вниз) Переместить ку рсор вниз / у тановить время завершения архивирования данных.
- 24. Select (Выбрать) Выбрать или изменить настройки.
- 25. Rec (Запись) Запись.

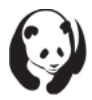

### К.Пульт управления

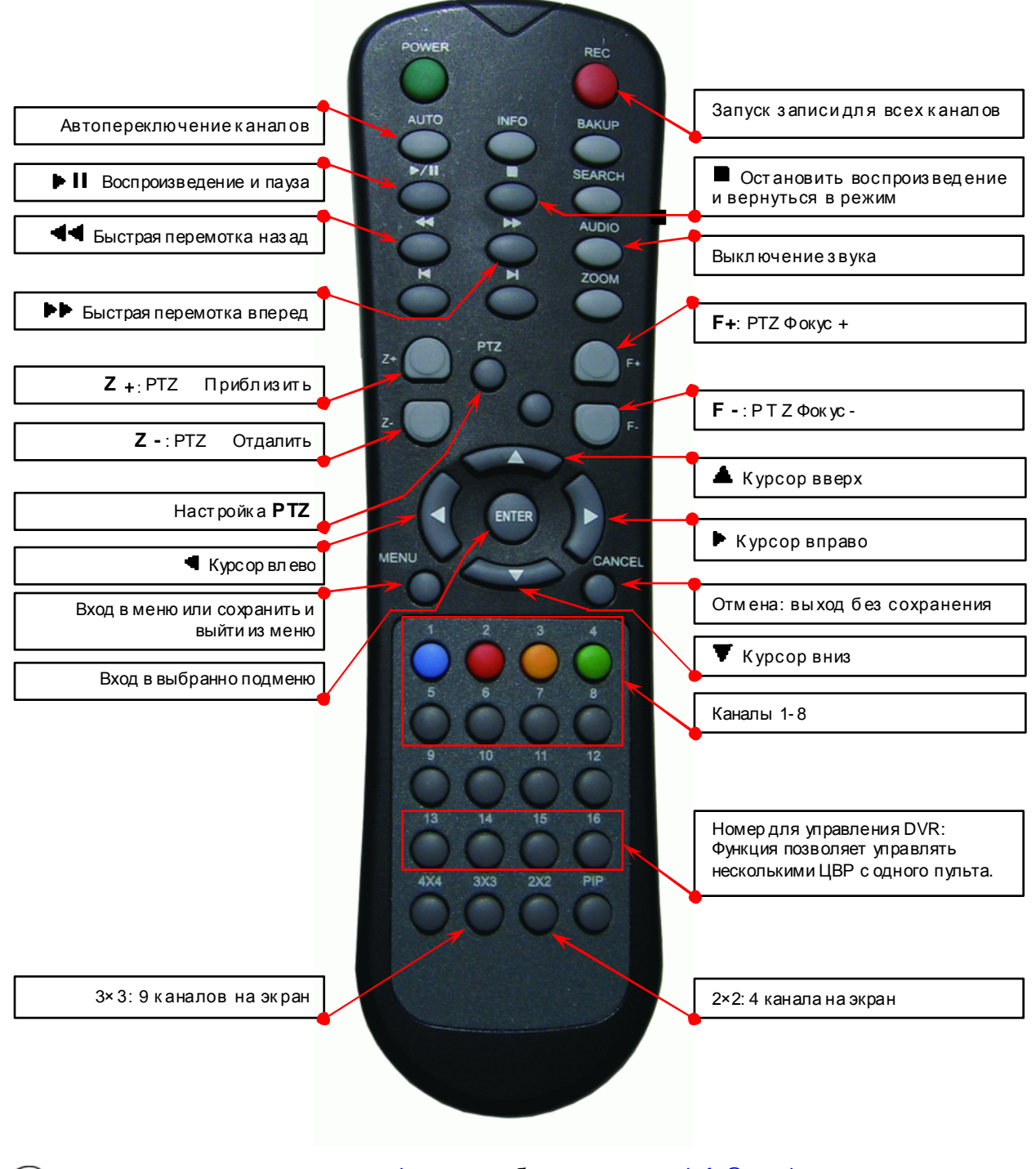

### **L. Гарантийные обязательства**

**Гарантийный талон N\_\_\_\_\_\_\_\_\_\_\_\_ от «\_\_\_\_» \_\_\_\_\_\_\_\_\_\_\_\_\_\_ 20\_\_\_г.**

**Консультацию по вопросам гарантийного ремонта Выможете получить по телефону (812) 542-29-40** или по адресу: **ООО «Эдванс-С», 194044 г. С-Петербург, ул. Гельсингфорская д.3А**

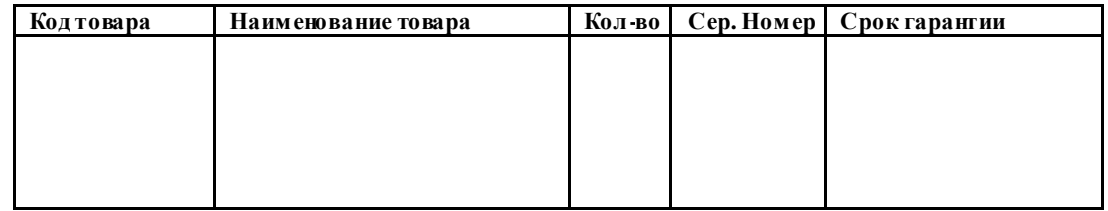

**Уважаемые покупатели! Сохраняйтеоригинальную упаковку товара до истечения гарантийного срока. При потере оригинальной упаковки или отсутствие на товаре этикетки со штрих-кодом фирмы производителя в исполнении гарантийных обязательствбудет отказано.**

**С гарантийными обязательствами сторон ознакомлен: \_\_\_\_\_\_\_\_\_\_\_\_\_\_\_\_\_\_\_\_\_\_\_\_\_\_\_**

#### **Гарантийные обязательства.**

- 1. Настоящая гарантия действует в отношении изделий перечисленных в гарантийном талоне и действительно от даты продажи изделия в течение срока, указанного в нем.
- **2.** Гарантия на изделия действует в той комплектации (конфигурации), котораяуказана в данном талоне. Любые изменения комплектации (конфигурации) изделий, требующие вскрытия корпуса, в т.ч. установка дополнительных устройств должны быть произведены«Продавцом» с отметкой в гарантийном талонео произведенных изменениях и подтверждены печатью«Продавца». Комплектующие изделия и дополнительные устройства, необходимые для проведенияуказанных изменений, должны быть приобретены«Покупателем» только у «Продавца» . В случае невыполнения данных требований претензии по работоспособности изделий не принимаются. Всю информацию по вопросам гарантийного ремонта Вы можете получить по телефону **(812)542-29-40** или по адресу: **ООО «Эдванс-С», 194044 г. С-Петербург, ул. Гельсингфорская д.3А (Сервисный центр производителя указанного в талоне изделия).**
- **3.** При выходе из строя изделия в период гарантийного срока эксплуатации«Покупатель» имеет право на бесплатныйремонт, который осуществляется в Сервисном центре при предъявлении настоящего талона илигарантийного талона фирмы производителя. При этом,«Покупатель» может отправить неисправноеоборудование напрямую в Сервисный центр по адресу : **ООО «Эдванс-С», 194044 г. С-Петербург, ул. Гельсингф орская д.3А**, так и по месту покупки. В последнем случае срок ожидания оборудования увеличится на срок доставки от места покупки до Сервисного центра. Гарантийныйремонт производится в течение 30 рабочих дней в соответствие с действующим законодательством.Ремонт по месту жительства« Покупателя» **не производится**. В случае ремонта изделия посредством замены его комплектующей детали на новую, на нее устанавливается гарантийный срок продолжительностью, равной оставшемуся сроку гарантии на основное изделие.
- **4.** Замена вышедшего из строя изделия на аналогичное такой же марки либо замена на такоеже другой марки с соответствующим перерасчетом покупной цены производится только при возникновении в изделии неисправностей, возникших не по вине« Покупателя» при предъявлении им настоящего гарантийного талона или гарантийного талона фирмы производителя. При отсутствие указанного документа изделие обмену не подлежит. Решение о замене принимается «Продавцом» в течение7 рабочих дней с даты соответствующего обращения. В случае необходимостидополнительной проверки качества товара«Продавцом» или« Изготовителем»- в течение 30 рабочих дней.

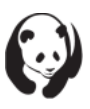

**5.** Настоящие гарантийные обязательства аннулируются в следующих случаях: а). гарантийный талон утерян или заменен; б). наличие исправлений или помарок в гарантийном талоне, повреждений или следов переклеивания гарантийных наклеек, несоответствия серийного номера указанному в гарантийном талоне; в). изделие было установлено или эксплуатировалось с нарушением требований эксплуатации; г). повреждения изделия вызваны попаданием в него посторонних предметов, веществ, жидкостей насекомых и следов ихжизнедеятельности; д). изделие повреждено вследствие некачественного или неправильного электропитания, повреждения входных цепей; е). наличие механических повреждений(разломы, сколы, вмятины, вздутия, следы гари и копоти, разорванные и сгоревшие проводники и другие элементы) следы самостоятельного ремонта, нарушения оригинальных пломб производителя; ж). если был выполнен любой не авторизованный фирмой производителем ремонт или модернизация; з). при потере или порче оригинальной упаковки; 6. Настоящая гарантия не распространяется: а). на ущерб причиненный другому оборудованиюработающему в сопряжении с данным изделием; б). на совместимость данного изделия с изделиями и программными продуктами третьих сторон в части их совместимости и конфигурирования; в). на повреждение или неисправность вызванные пожаром, молнией и другими природными явлениями, а так же форс-мажорнымиобстоятельствами; 7. Проверка работоспособности изделия сервисным центром производится только лицензионным программным обеспечением. Претензии по нарушению работоспособности изделия в случае использования« Покупателем» нелицензионного программного обеспечения не принимаются. 8. Гарантийное обслуживание изделий, на которые установлены гарантийные сроки фирмами производителями, производится в официальных сервисных центрах соответствующих фирм. 9. По истечении гарантийного срока ремонт производится«Продавцом» на общих основаниях и отдельно оплачивается«Покупателем» по тарифам, установленным«Продавцом» .Расходы по доставке и возврату изделия в этом случае не возвращаются. 10. Гарантийный талон действителен только с подписью« Покупателя» . 11. Правила возврата оборудования в ремонт: - В случае отправки оборудования напрямую в сервисный центр по адресу **ООО «Эдванс-С», 194044 г. С-Петербург, ул. Гельсингф орская д.3А**, необходимо полностью заполнить рекламационный акт и приложить документы, подтверждающие покупку (чеки, накладные, гарантийный талон). Обращаем ваше внимание, что отсутствие части документов или незаполненный рекламационный акт может увеличить срок возврата отремонтированного оборудования. Датой поступления оборудования в сервисный центр является дата передачи оборудования транспортной компанией по адресу **ООО «Эдванс-С», 194044 г. С-Петербург, ул. Гельсингфорская д.3А.** Уточнить поступлениеоборудования в сервисный центр можно по телефону + 7-812-542-29-40. - В случае отправки оборудования по месту покупки, всю информацию о сроке ремонта необходимо узнавать там же. Настоящие гарантийные обязательства составлены с учетом требованийЗаконаРФ«О защите прав потребителей» от 07 февраля 1992г. N 2300-1(с изменениями от02 июня1993г.; 09 января 1996г.; 17 декабря 1999г.;

30 декабря 2001г.; 22 августа, 02 ноября, 21 декабря 2004г.; 27 июля 2006г.; 25 ноября 2006г.; 17 октября 2007г.» .

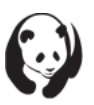

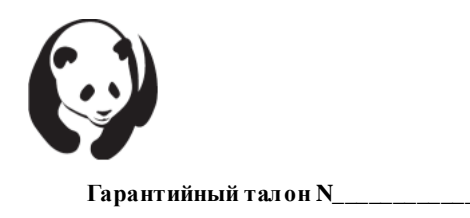

Товар получил в полном комплекте и в исправном состоянии. Вся информация о потребительских свойствах товара , необходимая для выбора покупки в соответствии с моими целями приобретения, а также безопасной и правильной эксплуатации, мне предоставлена. Техническая документация и инструкции на русском языке. Гарантийный талон фирмы изготовителя получил. С условиями гарантии ознакомлен и согласен:

(подпись покупателя) (дата)

В случае неполучения какого-либо из вышеперечисленных документов или имеющихся замечаний, покупатель собственноручно указывает о них здесь:

Линия отреза **Гарантийный талон N**\_\_\_\_\_\_\_\_\_\_\_\_\_\_\_ Товар получил в полном комплекте и в исправном состоянии. Вся информация о потребительских свойствах товара , необходимая для выбора покупки в соответствии с моими целями приобретения, а также безопасной и правильной эксплуатации, мне предоставлена. Техническая документация и инструкции на русском языке.

(подпись покупателя) (дата)

Гарантийный талон фирмы изготовителя получил. С условиями гарантии ознакомлен и согласен:

В случае неполучения какого-либо из вышеперечисленных документов или имеющихся замечаний, покупатель собственноручно указывает о них здесь:

---------------------------

Линия отреза

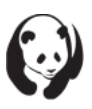

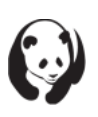

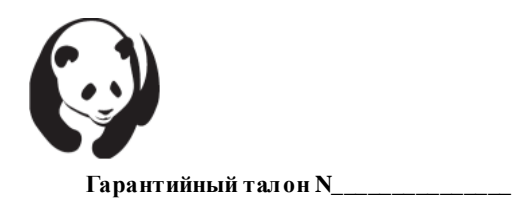

Товар получил в полном комплекте и в исправном состоянии. Вся информация о потребительских свойствах товара , необходимая для выбора покупки в соответствии с моими целями приобретения, а также безопасной и правильной эксплуатации, мне предоставлена. Техническая документация и инструкции на русском языке. Гарантийный талон фирмы изготовителя получил. С условиями гарантии ознакомлен и согласен:

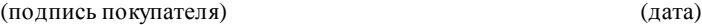

В случае неполучения какого-либо из вышеперечисленных документов или имеющихся замечаний, покупатель собственноручно указывает о них здесь:

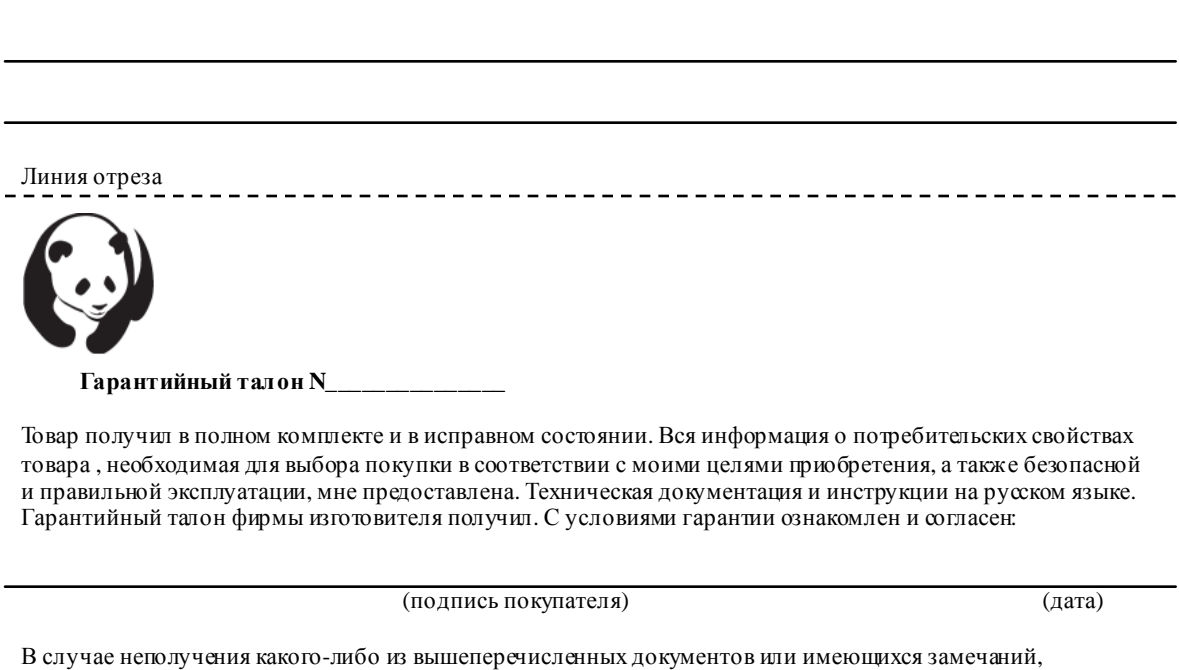

покупатель собственноручно указывает о них здесь:

Линия отреза

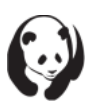

**где купить:** www.pandacctv.ru **общие вопросы:** info@pandacctv.ru **сервисный центр:** +7-812-542-29-40

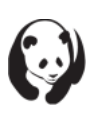

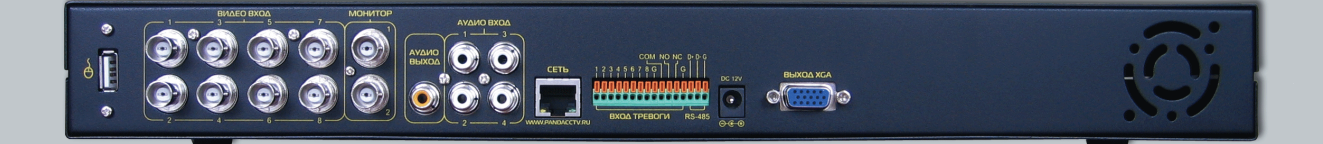

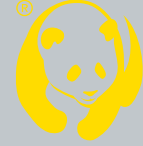